## 如何使用 Teams 召開上限 1000 人之遠距會議操作流程和說明

一、研討會帳號權限申請流程(會議上限可達 1,000 人)步驟說明:

- 1. 校方提供 25 個研討會授權,可使用 Microsoft Teams 開校內外研討會。
- 2. 請有此需求的使用者填寫需求單,填寫完成後二日內授權帳號權限,申 請時,請註明會議起訖日期、會議主持人帳號(必須為弘光 Microsoft Teams 帳號(@uspace.hk.edu.tw)。
- 3. 若授權時間截止,日後若有需求請再次填單申請。
- 4. 申請步驟:

請先登入校務資訊系統(新)→點選公用系統→C13 修繕系統→一般維 修申報。

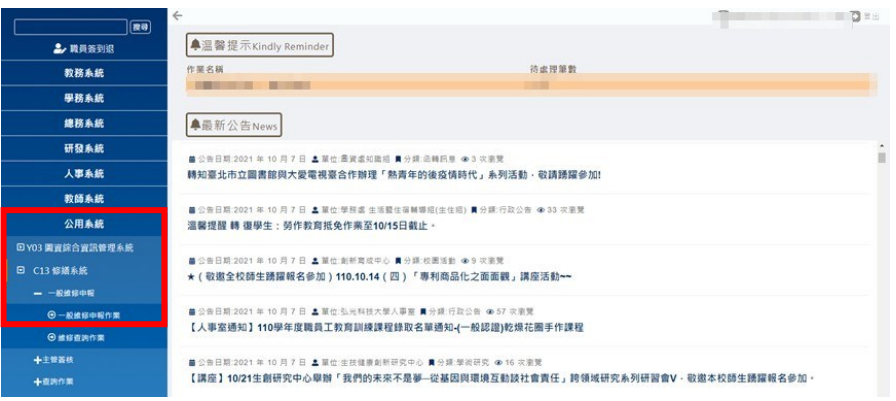

點選進行報修,請注意修繕單位為圖書資訊處系統發展組。

|      | 單位代碼  | 修繕單位名稱     | 負責修繕内容                                                                                                    |
|------|-------|------------|----------------------------------------------------------------------------------------------------|
| 维行報機 | 10650 | 继務處事務業議組   | 電燈(含耗材) 插座、開關 空調(送風機、分離式冷氣) 風质(壁、吊) 給、排水 消防設備<br>(照明- ※火器 - 出口燈) 單槍投影機(普通教室使用) 單槍投影機布蓋(普通教室使用)<br>不明漏水(水電先行查看) 飲水機 廁所設備(水雕頭、馬桶、面盆) 電梯 牆面磁磚損壞<br>地板磁碘損壞 隔間損壞 油漆粉刷 門、窦、玻璃、雄等五金 天花板 窦簾 機彈物品 課<br>桌椅(普通教室使用) 簡易油漆粉刷 鲸鋼架板材更換 板擦機(普通教室使用) 洗手乳盒 -<br>衛生紙架 牆面裝飾圖定(掛架・圖畫・門牌) 電話 緊急求救鈴 監視器 其他(報信内容請<br>新生病 \$20 y 325 year 200 y 399 396 492 592 y 392 4Hz |
|      | 11420 | 圖書資訊處系統發展組 | 軟體 硬體 作業 收集 電子部件 印表機 電腦中毒 網路連線 電腦相關設備 其他                                                                                                    |

報修內容說明請務必填上 Teams 申請授權、會議名稱、會議起訖日期、申請 人帳號必須為弘光 Microsoft Teams 帳號

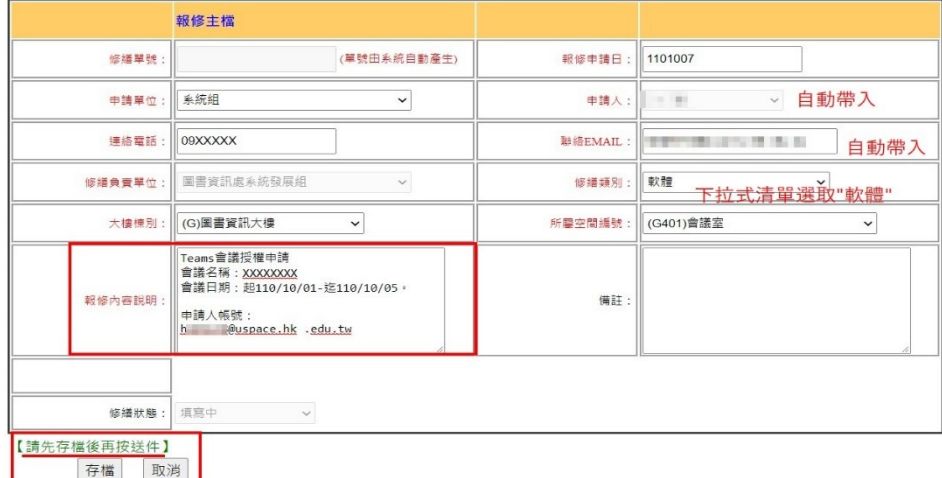

(單一登入帳號@uspace.hk.edu.tw)。

- 二、建議操作事前準備:
	- 1.「會議選項」設定來賓是否需在大廳等候,可防止未授權者進入會議。
	- 2.「會議選項」設定「簡報者」與「誰可以簡報的帳號」,才會有分享螢幕 的權限。
	- 3.「會議選項」設定關閉出席者的麥克風與鏡頭,會議中如有需要可再打 開。
	- 4.可透過「複製註册連結」將會議網址提供給相關與會者。
	- 5.操作上有任何問題,請洽圖資處分機#2375(總機)、#2363(文瑋)。
- 三、Teams 軟體的操作模式:

1.開啓 Teams 軟體→選擇行事曆→選擇網路研討會

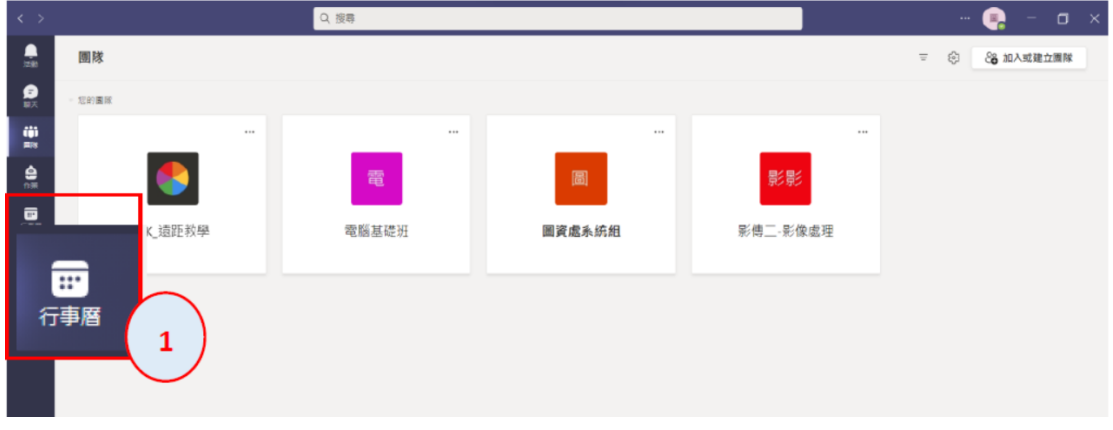

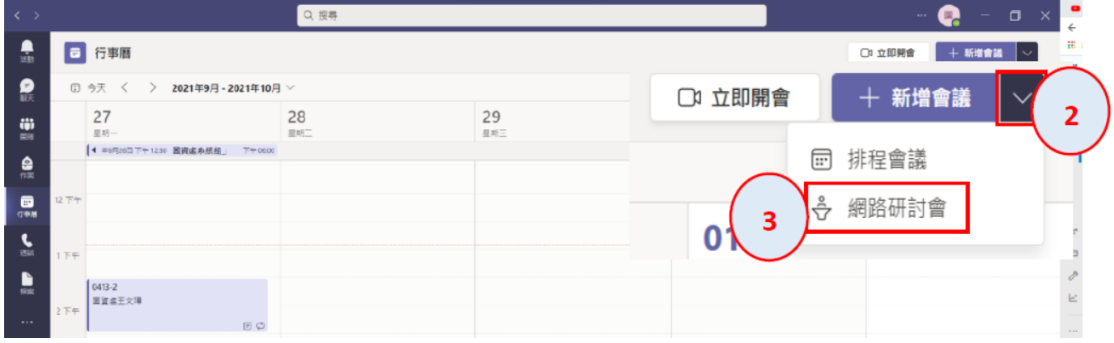

2. Teams 網路研討會界面操作介紹:需要註冊所有人若需要參與名單,請選 『所有人』,反之請選『無』。

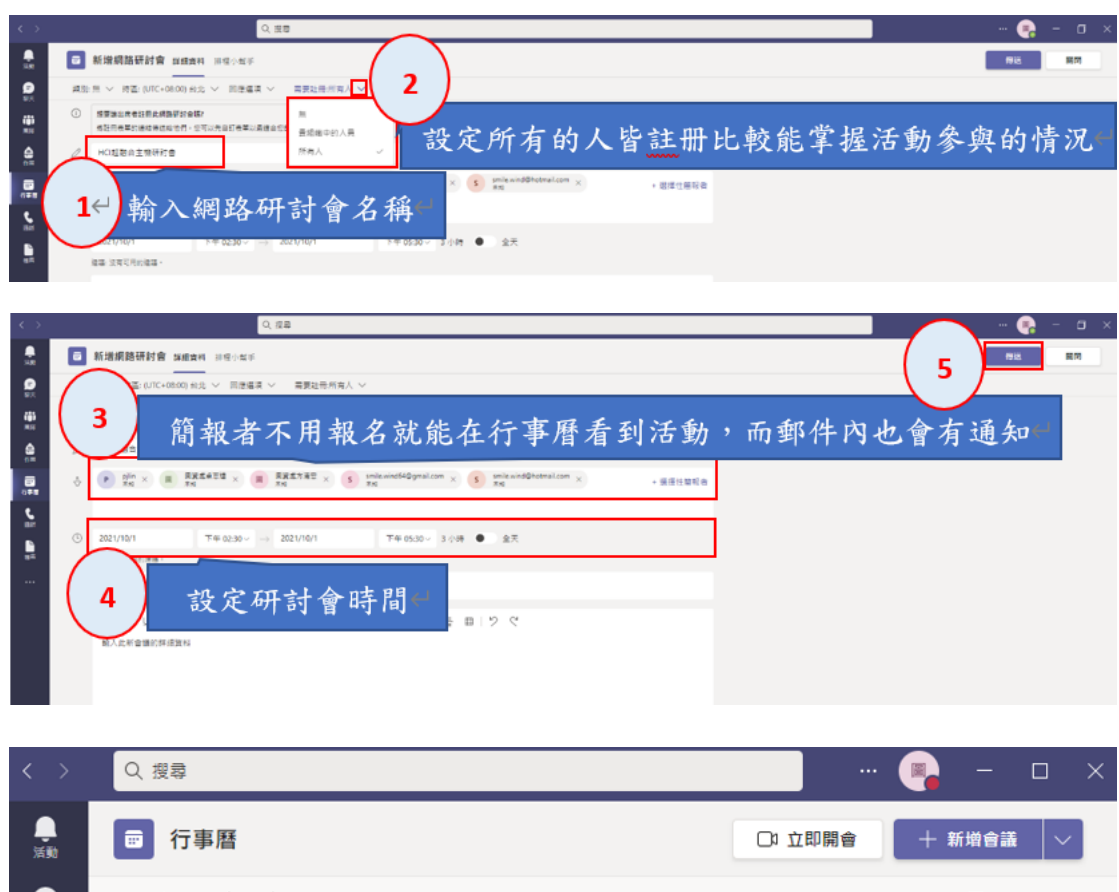

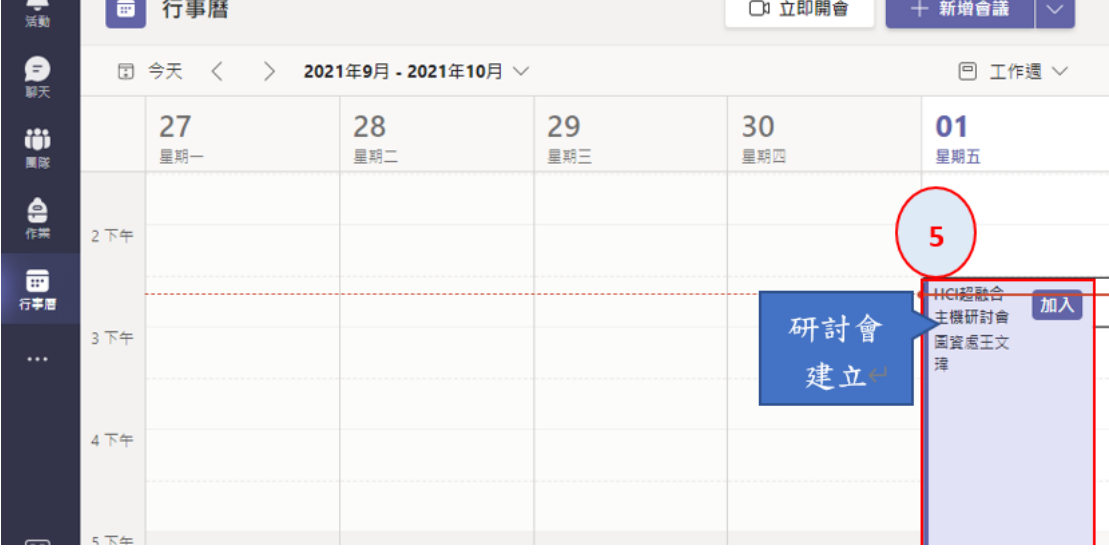

3. 網路研討會建立後,可在行事曆中,進行編輯,並取得『複製註冊連 結』,傳送給參與者。

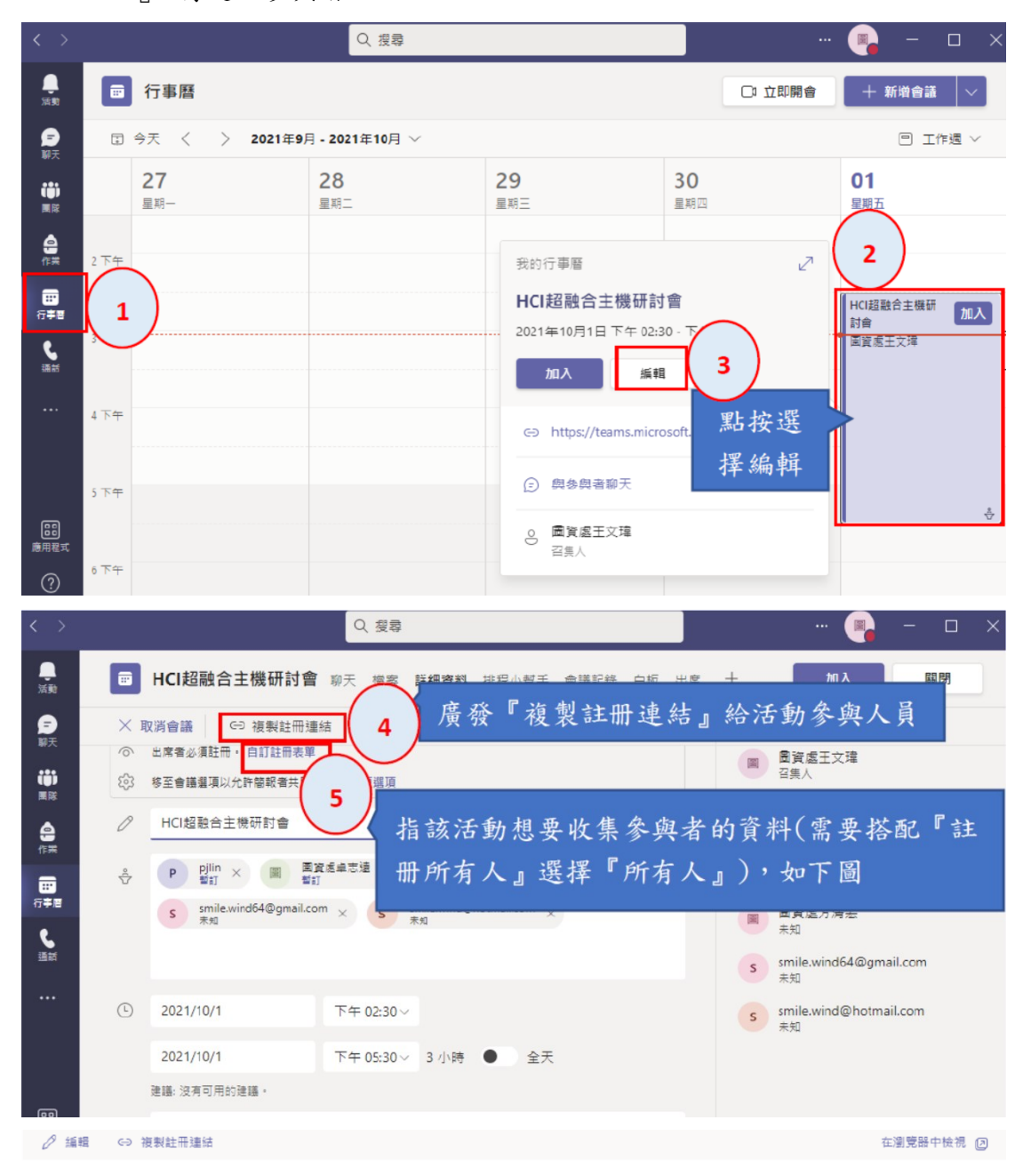

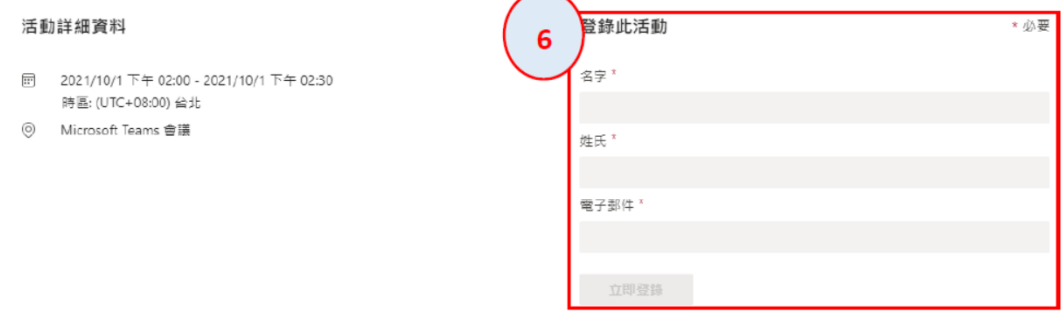

## 四、參與者的操作流程

1. 簡報者在收到 MAIL 操作→點開後→『按一下這裡以加入會議』

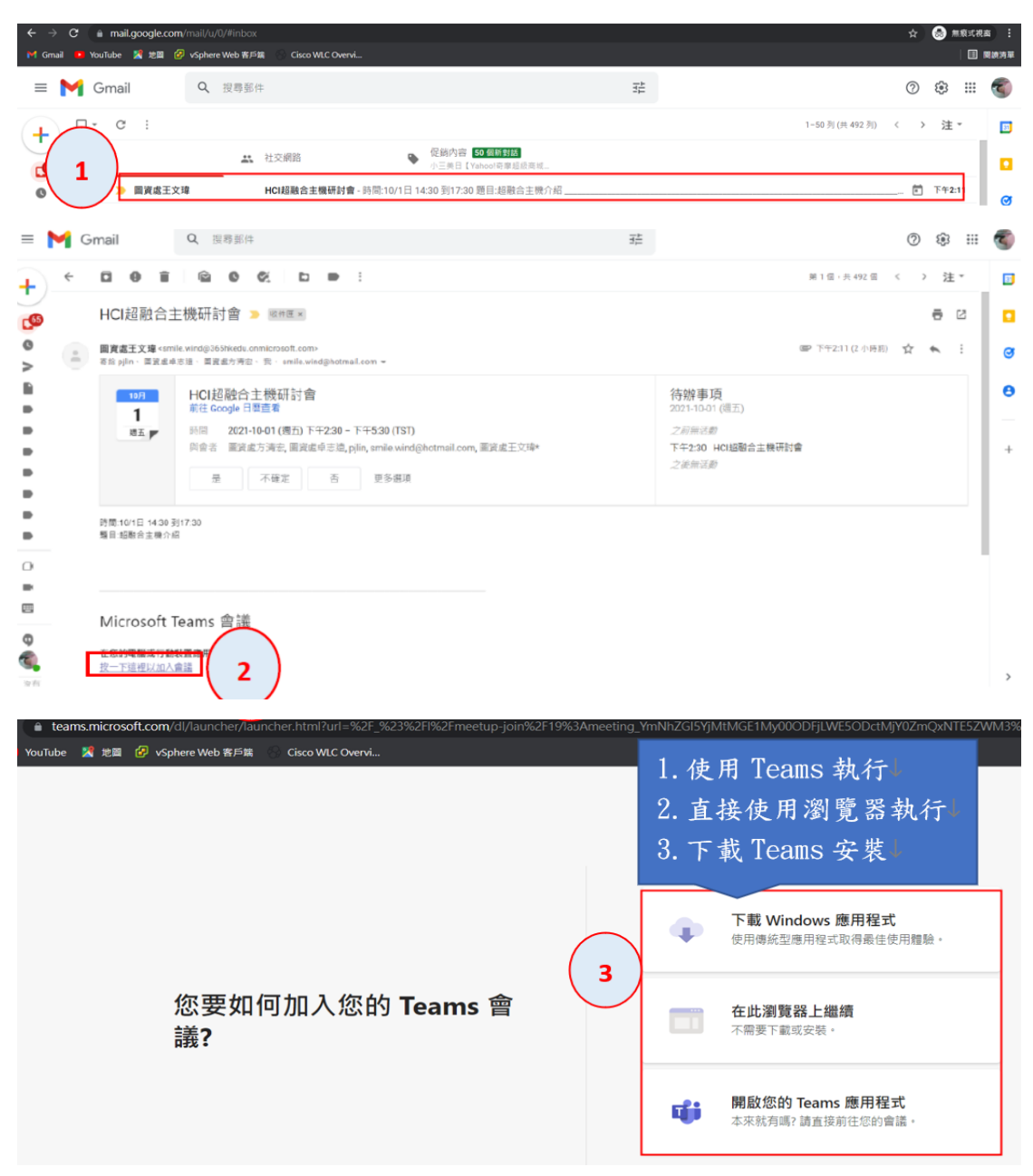

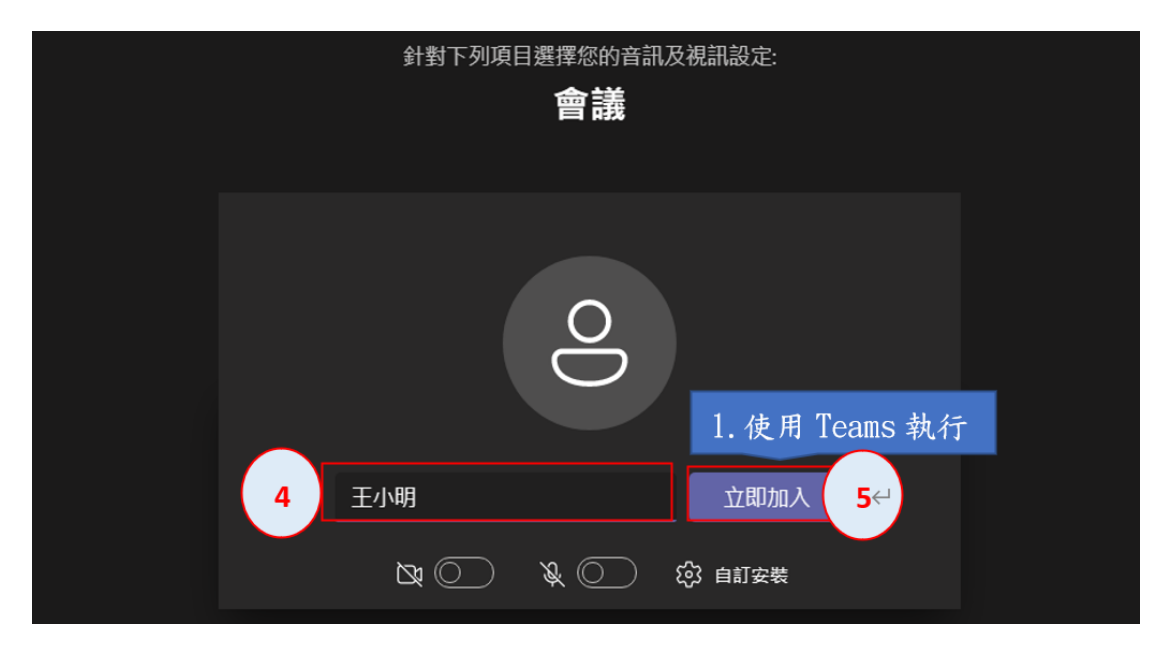

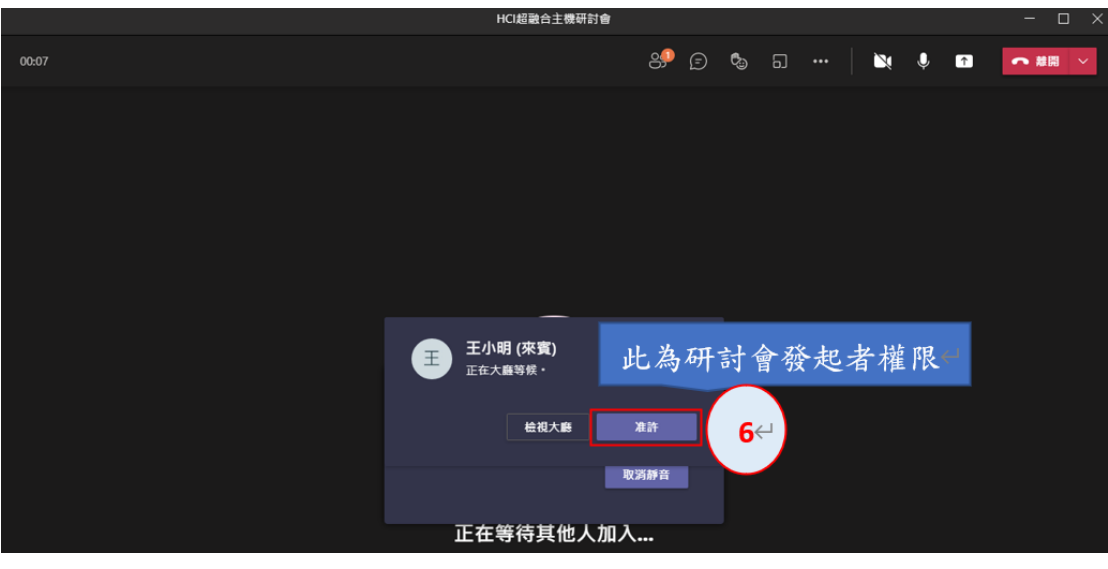

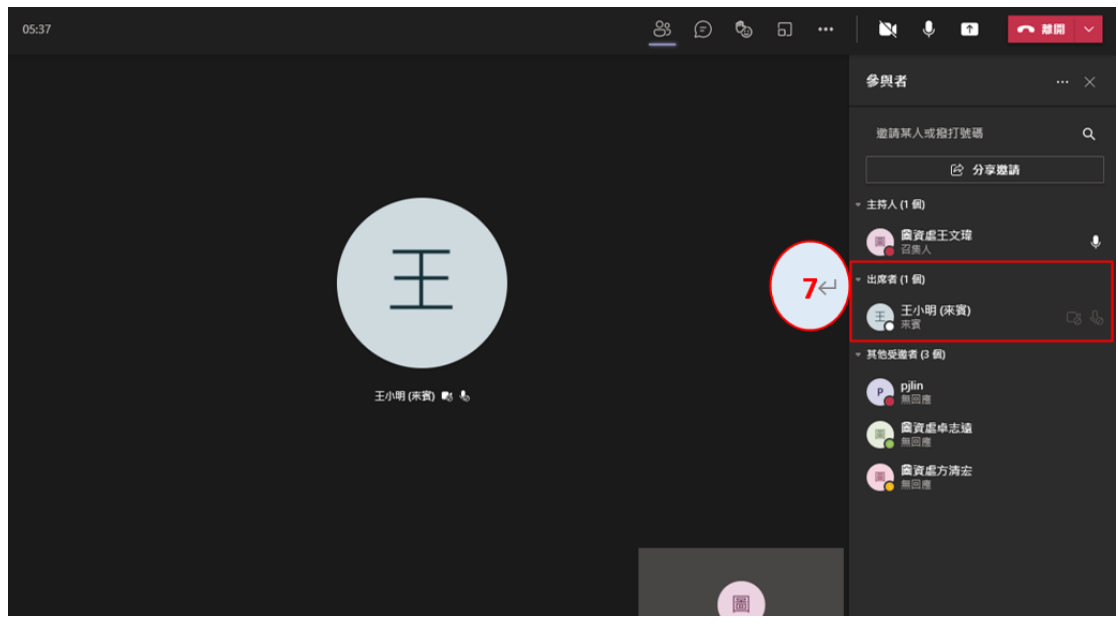

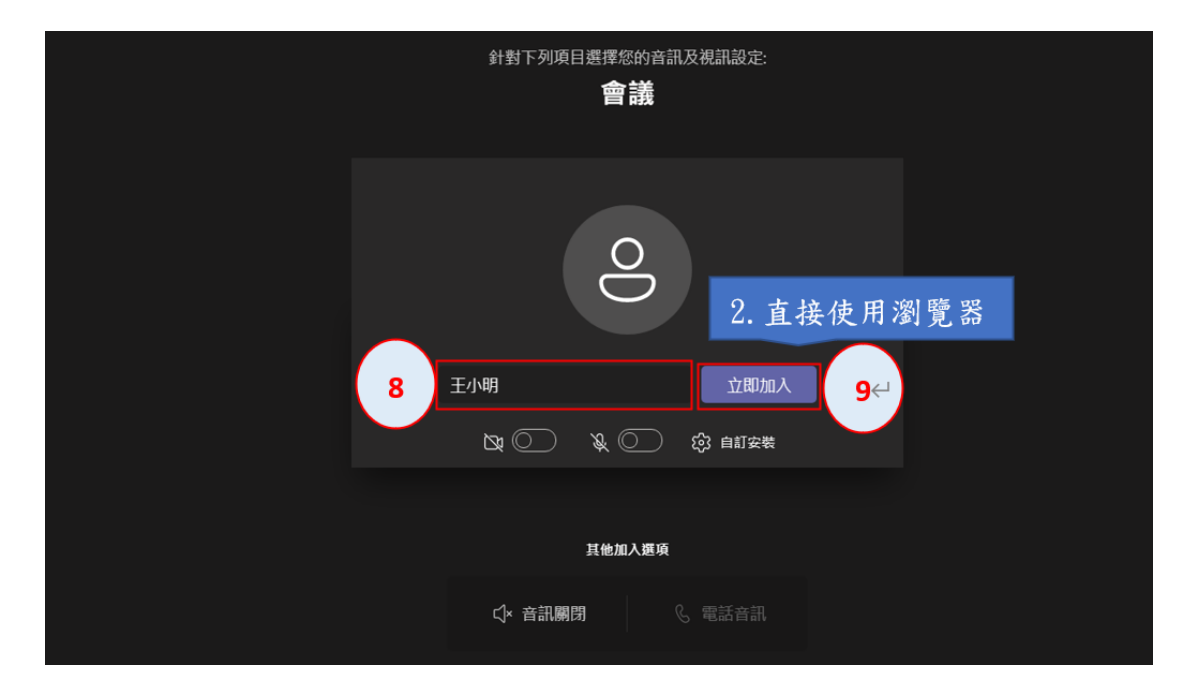

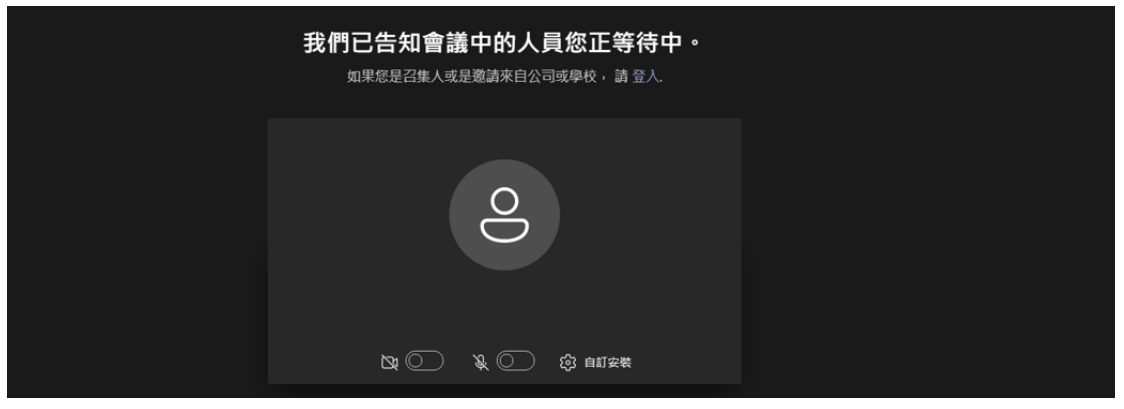

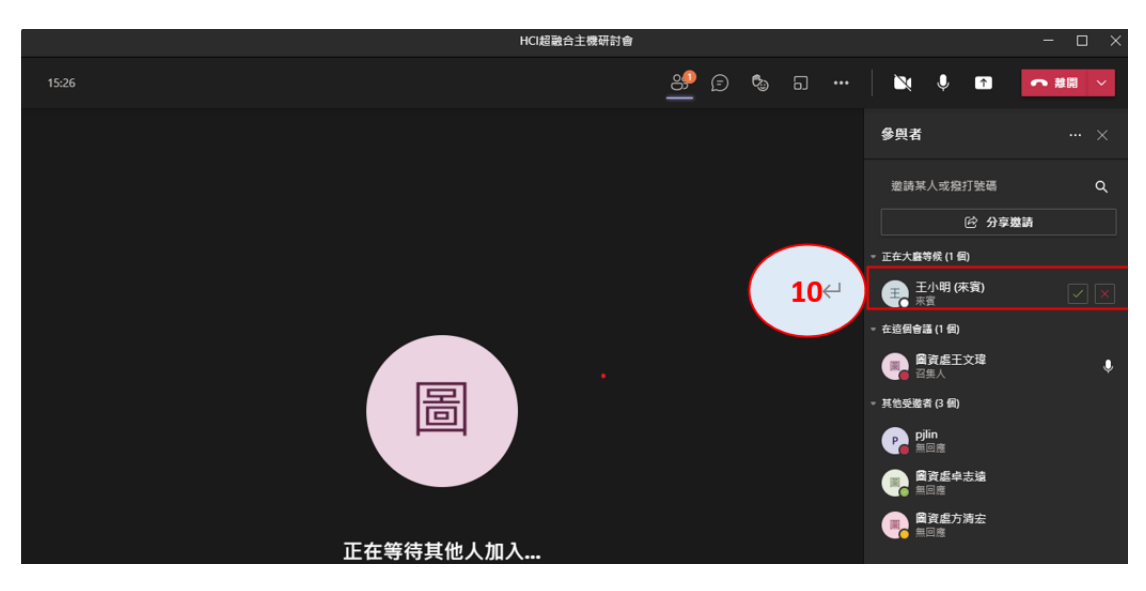

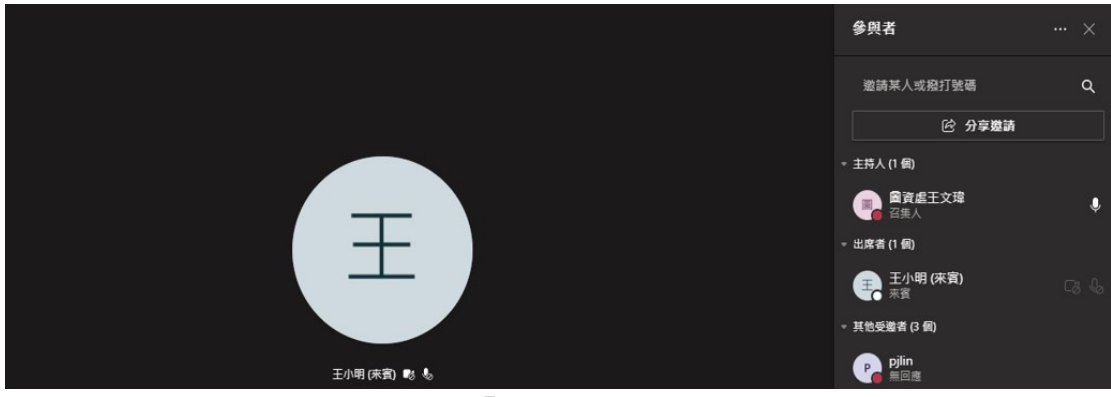

## 2.參與者在收到 MAIL 操作→『直接點按研討會連結』

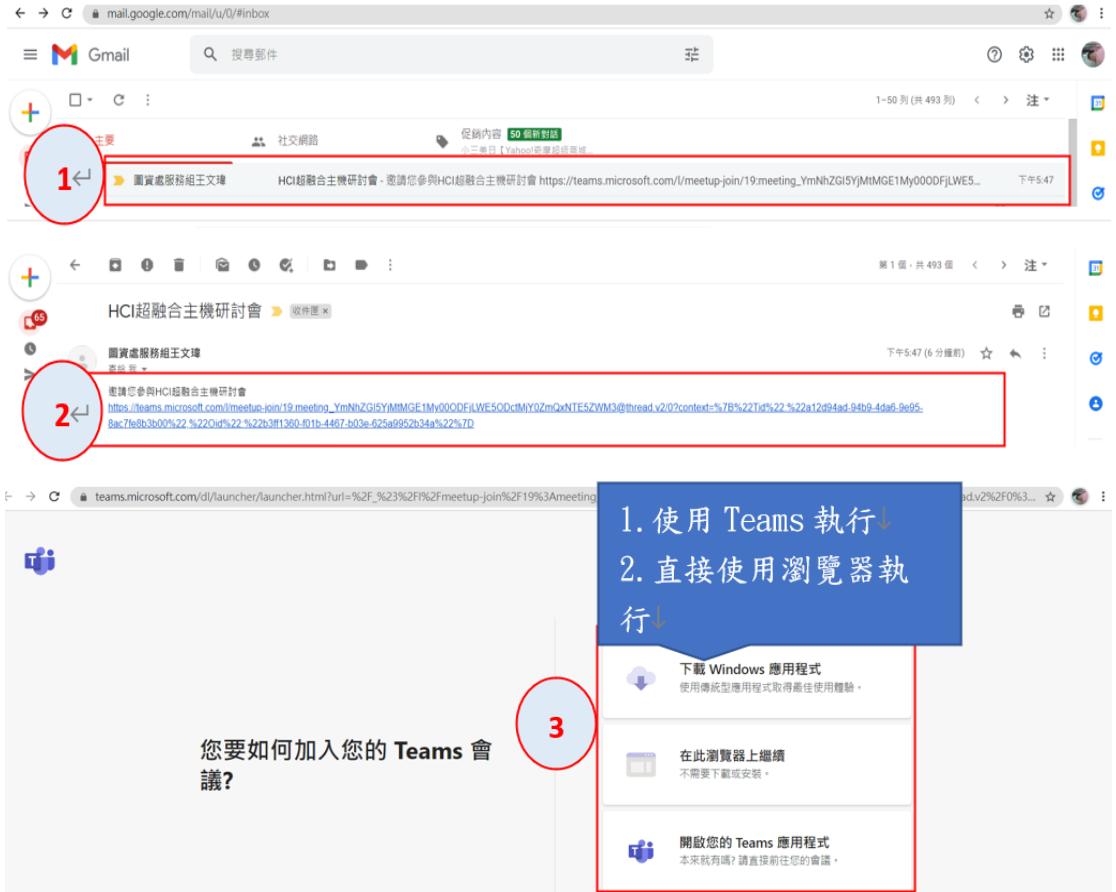

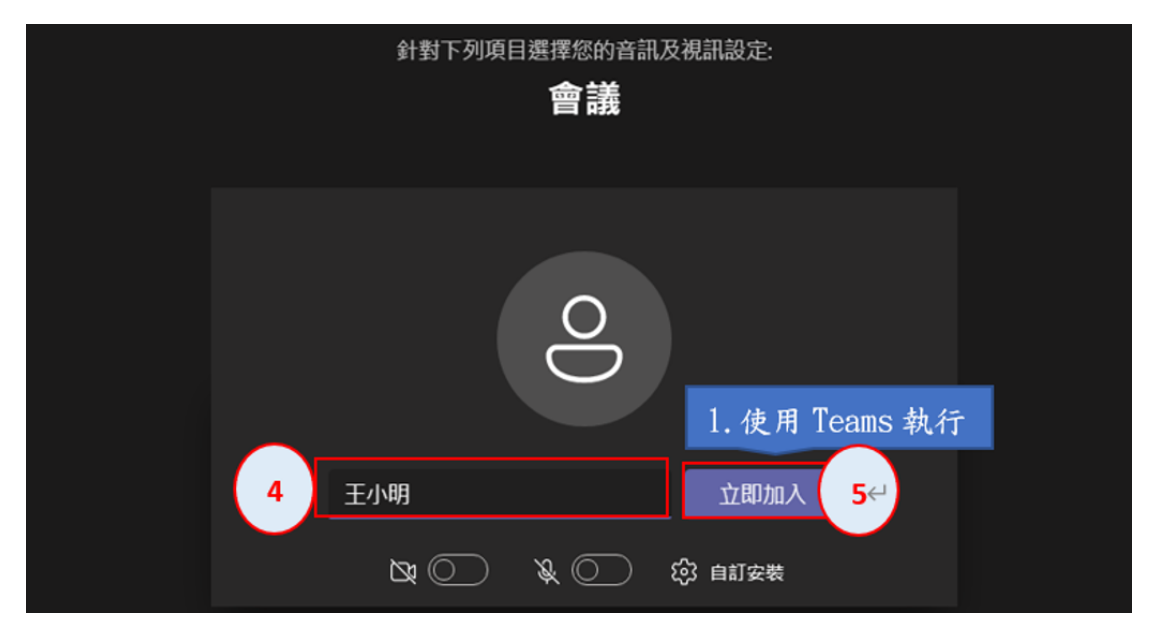

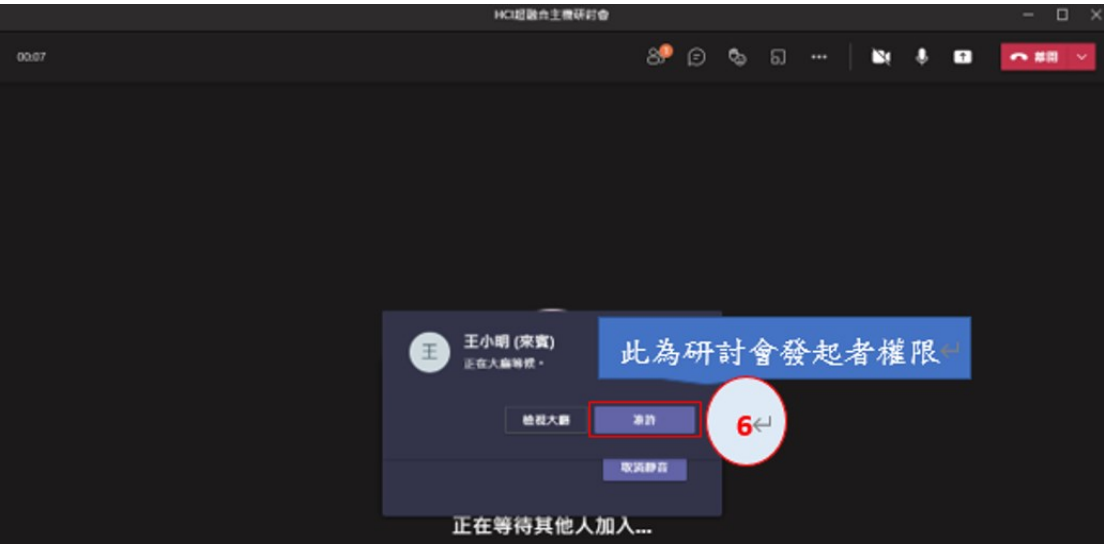

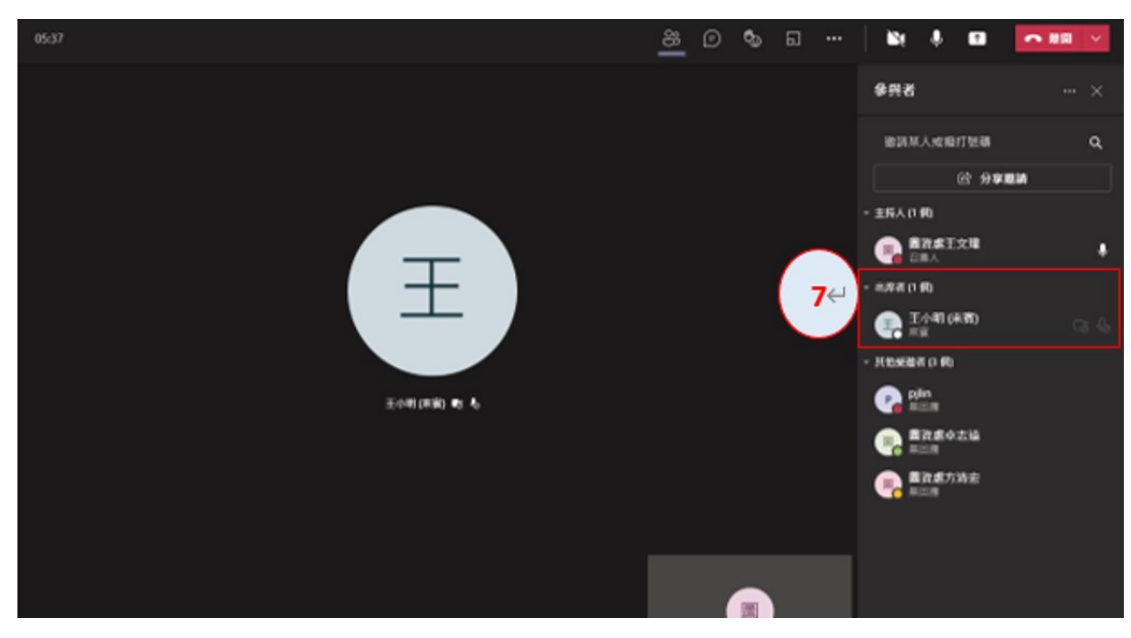

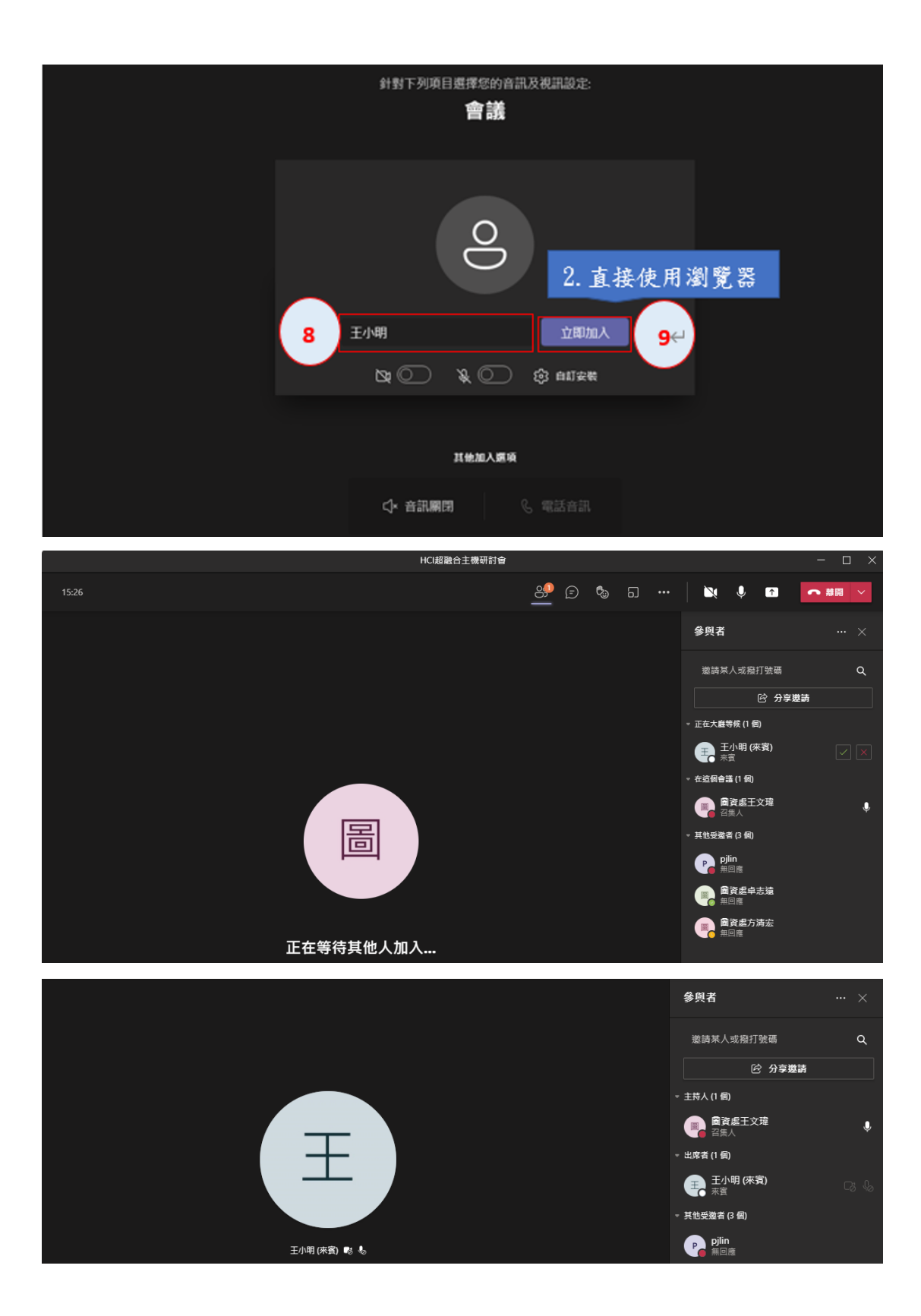

- 五、手機參與者的操作流程
	- 1. 手機使用者需要下載 Teams APP (無法使用瀏覽器模式)安裝使用

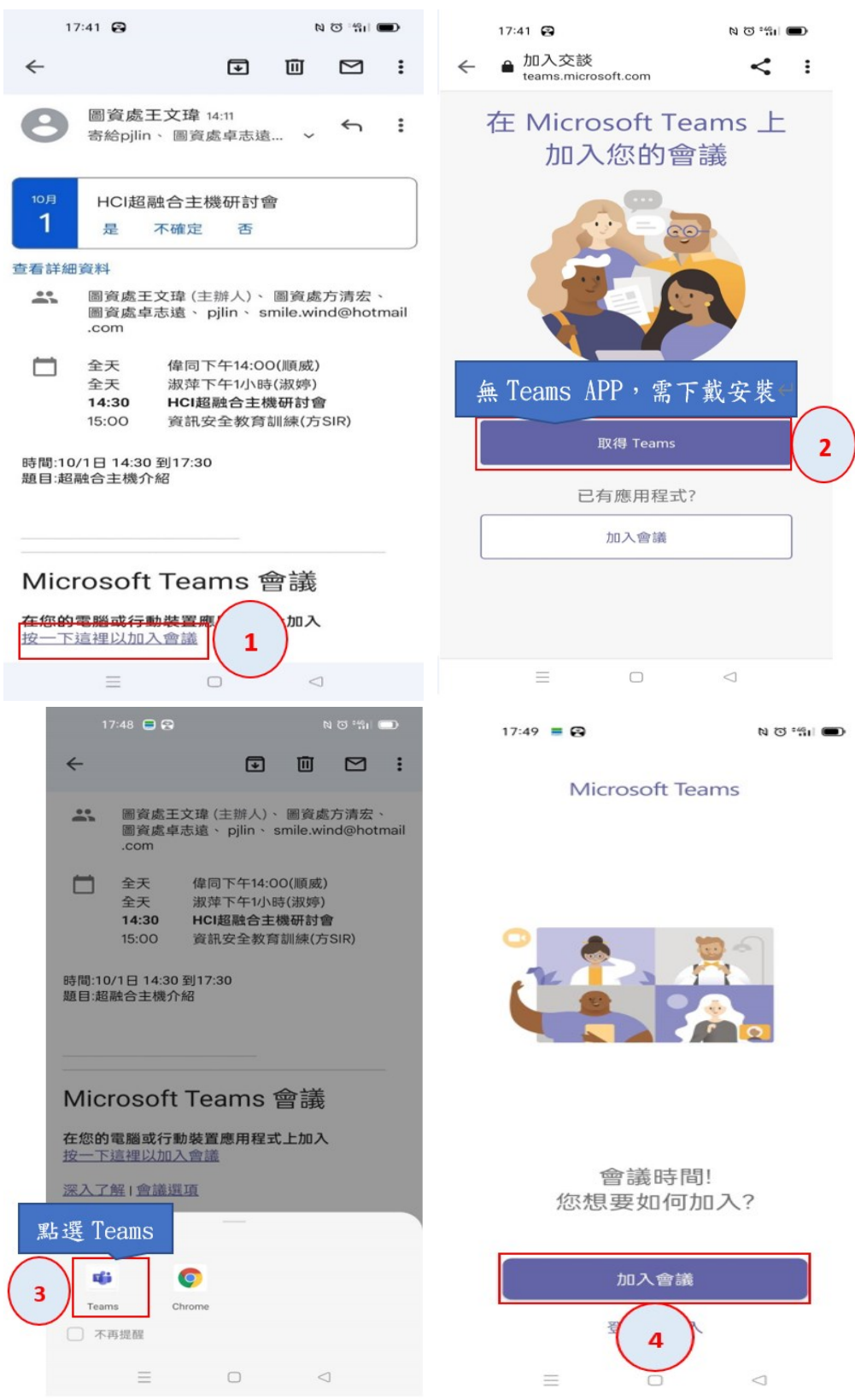

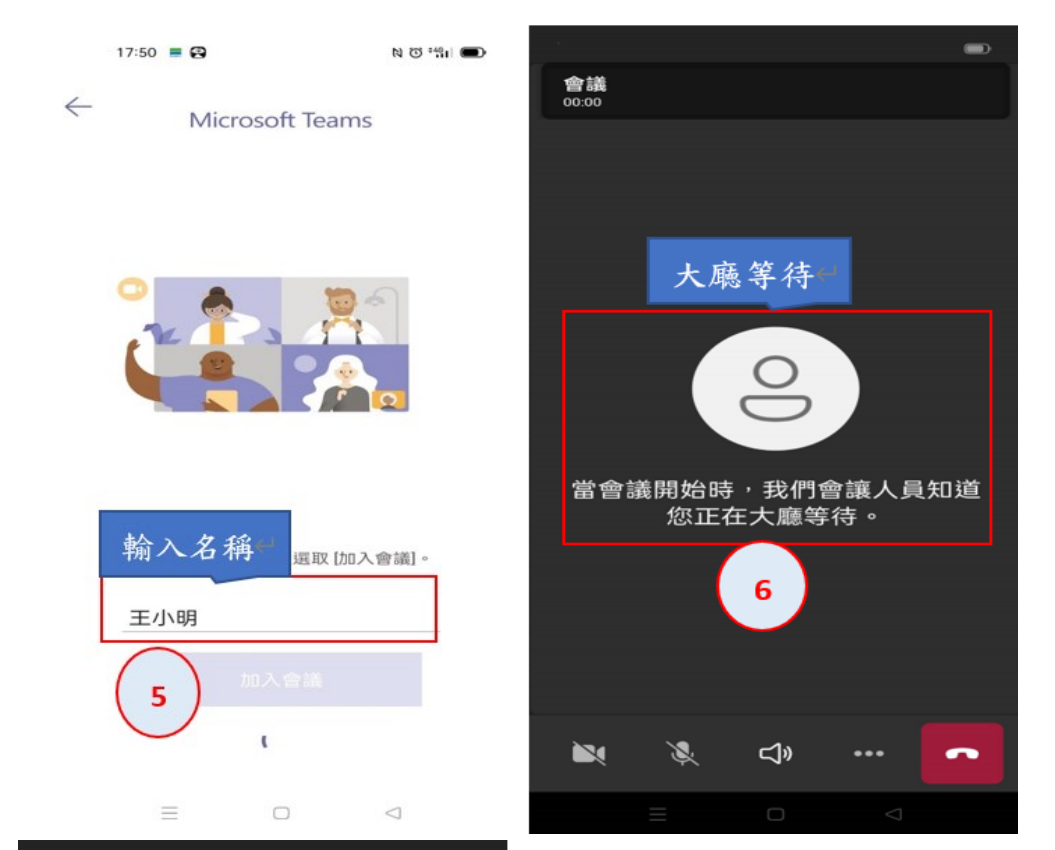

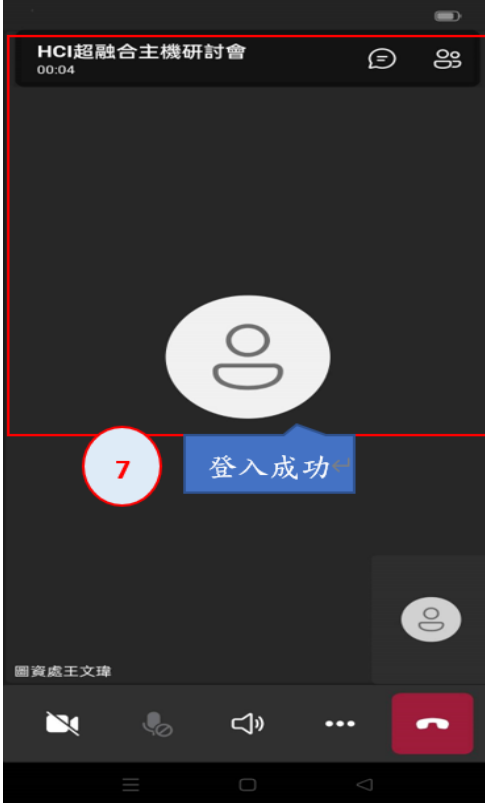

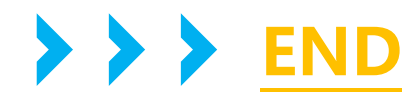